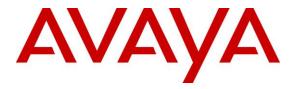

Avaya Solution & Interoperability Test Lab

## Application Notes for TelStrat Engage 5.7 with Avaya Aura® Communication Manager 7.1 and Avaya Aura® Application Enablement Services 7.1 and Avaya 9600 Series IP Deskphones for On-Demand Recording – Issue 1.0

## Abstract

These Application Notes describe the configuration steps required for TelStrat Engage 5.7 to interoperate with Avaya Aura® Communication Manager 7.1, Avaya Aura® Application Enablement Services 7.1, and Avaya 9600 Series IP Deskphones for on-demand recording. TelStrat Engage is a call recording solution.

In the compliance testing, TelStrat Engage used the Telephony Services Application Programming Interface and Device, Media, and Call Control .NET interface from Avaya Aura® Application Enablement Services to monitor skill groups and agent stations on Avaya Aura® Communication Manager, and to capture the media associated with the monitored agents with Avaya 9600 Series IP Deskphones for on-demand call recording. TelStrat Engage also used the Web and Push interfaces from the Avaya 9600 Series IP Deskphones for agents to activate and deactivate on-demand call recording options.

Readers should pay attention to **Section 2**, in particular the scope of testing as outlined in **Section 2.1** as well as any observations noted in **Section 2.2**, to ensure that their own use cases are adequately covered by this scope and results.

Information in these Application Notes has been obtained through DevConnect compliance testing and additional technical discussions. Testing was conducted via the DevConnect Program at the Avaya Solution and Interoperability Test Lab.

## 1. Introduction

These Application Notes describe the configuration steps required for TelStrat Engage 5.7 to interoperate with Avaya Aura® Communication Manager 7.1, Avaya Aura® Application Enablement Services 7.1, and Avaya 9600 Series IP Deskphones for on-demand recording. Engage is a call recording solution.

In the compliance testing, Engage used the Telephony Services Application Programming Interface (TSAPI) and Device, Media, and Call Control (DMCC) .NET interface from Application Enablement Services to monitor skill group and agent stations on Communication Manager, and to capture the media associated with the monitored agents with 9600 Series IP Deskphones for on-demand call recording. Engage also used the Web and Push interfaces from the 9600 Series IP Deskphones for agents to activate and deactivate on-demand call recording options.

The TSAPI interface is used by Engage to monitor skill groups and agent stations on Communication Manager, and for adding virtual IP softphones to active calls using the Single Step Conference method. The DMCC interface is used by TelStrat Engage to register virtual IP softphones, and to obtain the media for recording. The Web and Push interfaces are used by Engage to provide activation and deactivation of call recording options via the agents' 9600 Series IP Deskphones.

Upon notified of an active call at the monitored agent via TSAPI events, Engage adds a virtual IP softphone to the active call via the Single Step Conference method to obtain the media, and pushes recording options to the agent's 9600 Series IP Deskphone. The conversation associated with the entire call or with only specific portions of the call can be recorded depending on the option selected by the user.

# 2. General Test Approach and Test Results

The feature test cases were performed both automatically and manually. Upon start of the Engage application, the application automatically requested monitoring on skill groups and agent stations, performed device queries using TSAPI, and registered virtual IP softphones using DMCC.

For the manual part of the testing, each call was handled manually on the agent telephone with generation of unique audio content for the recordings, and with manual actions to activate/deactivate recording options. Necessary user actions such as hold and resume were performed from the user telephones to test the different call scenarios. The serviceability test cases were performed manually by disconnecting/reconnecting the Ethernet connection to Engage.

The verification of tests included use of Engage logs for proper message exchanges and use of the Engage web interface for proper logging and playback of calls.

DevConnect Compliance Testing is conducted jointly by Avaya and DevConnect members. The jointly-defined test plan focuses on exercising APIs and/or standards-based interfaces pertinent to the interoperability of the tested products and their functionalities. DevConnect Compliance Testing is not intended to substitute full product performance or feature testing performed by DevConnect members, nor is it to be construed as an endorsement by Avaya of the suitability or completeness of a DevConnect member's solution.

Avaya recommends our customers implement Avaya solutions using appropriate security and encryption capabilities enabled by our products. The testing referenced in these DevConnect Application Notes included the enablement of supported encryption capabilities in the Avaya products. Readers should consult the appropriate Avaya product documentation for further information regarding security and encryption capabilities supported by those Avaya products.

Support for these security and encryption capabilities in any non-Avaya solution component is the responsibility of each individual vendor. Readers should consult the appropriate vendor-supplied product documentation for more information regarding those products.

For the testing associated with these Application Notes, the interface between Application Enablement Services and Engage did not include use of any specific encryption features as requested by TelStrat.

## 2.1. Interoperability Compliance Testing

The interoperability compliance test included feature and serviceability testing.

The feature testing focused on verifying the following on Engage:

- Use of DMCC registration services to register and un-register virtual IP softphones.
- Handling of TSAPI messages in areas of event notification and value queries.
- Use of TSAPI call control services and DMCC monitoring services to activate Single Step Conference for virtual IP softphones to obtain media for call recording.
- Proper recording, logging, and playback of calls for agent scenarios involving inbound, outbound, internal, external, ACD, non-ACD, hold, resume, G.711 and G.729 codec, service observing, long duration, multiple calls, multiple agents, conference, and transfer.
- Proper display and operation of recording options on the agent phones with SIP and H.323 firmware.

The serviceability testing focused on verifying the ability of Engage to recover from adverse conditions, such as disconnecting/reconnecting the Ethernet connection to Engage.

## 2.2. Test Results

All test cases were executed, and the following were observations on Engage:

- By design, conversation cannot be saved while the call is on hold with an error displayed on phone when attempted.
- In the attended transfer and conference scenarios, there are at most two recording entries for the from-user, and the from-user needs to select Conversation Save during the private conversation with the to-user if that conversation is desired to be saved.
- For an active call that experienced an Ethernet disruption to Engage, as well as a call that had Conversation Save activated but later abandoned by caller while on hold, the phone display will continue to show the last set of recording options until arrival of the next call.
- With the phone refresh timer set to four seconds, it can take up to four seconds for the proper recording option screen to appear on the phone.
- In the long duration call scenario where the duration of a call was over an hour, the playback log showed 00:26 for Rec Duration instead of the expected 60:26. Upon playing the recording entry, the Media Player section did reflect end of recording being 60:26.

### 2.3. Support

Technical support on Engage can be obtained through the following:

- **Phone:** (972) 633-4548
- Email: <u>support@telstrat.com</u>

# 3. Reference Configuration

The configuration used for the compliance testing is shown in **Figure 1**. The configuration of Session Manager is performed via the web interface of System Manager. The detailed administration of basic connectivity between Communication Manager, Application Enablement Services, System Manager, Session Manager, and of call center devices are not the focus of these Application Notes and will not be described.

In the compliance testing, Engage monitored the skill groups and agent stations show below.

| Device Type   | Extension                  |
|---------------|----------------------------|
| VDN           | 60001, 60002               |
| Skill Group   | 61001, 61002               |
| Agent ID      | 65881, 65882               |
| Agent Station | 65001 (H.323), 66002 (SIP) |

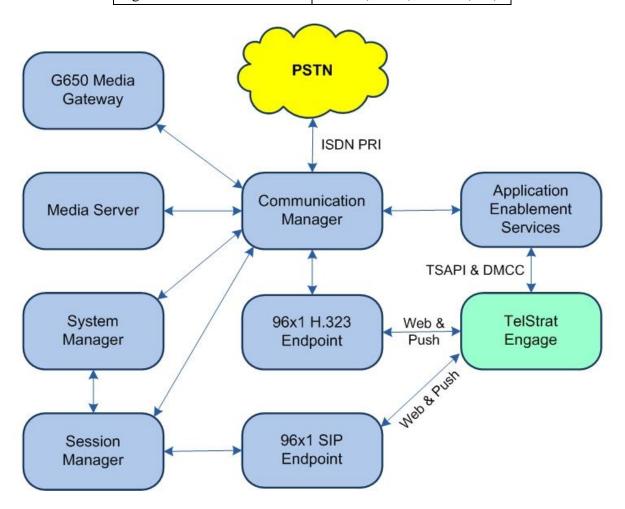

**Figure 1: Compliance Testing Configuration** 

Solution & Interoperability Test Lab Application Notes ©2019 Avaya Inc. All Rights Reserved.

## 4. Equipment and Software Validated

The following equipment and software were used for the sample configuration provided:

| Equipment/Software                                                                                                    | <b>Release/Version</b>                                                                    |  |
|----------------------------------------------------------------------------------------------------|-------------------------------------------------------------------------------------------|--|
| Avaya Aura® Communication Manager in<br>Virtual Environment                                                                                                    | 7.1<br>(7.1.3.3.0.532.25082)                                                              |  |
| Avaya G450 Media Gateway                                                                                                    | 39.5.0                                                                                    |  |
| Avaya Aura® Media Server in<br>Virtual Environment                                                                                                    | 8.0.0.150                                                                                 |  |
| Avaya Aura® Application Enablement Services in Virtual Environment                                                                                                    | 7.1<br>(7.1.3.2.0.2-0)                                                                    |  |
| Avaya Aura® Session Manager in<br>Virtual Environment                                                                                                    | 7.1 (7.1.3.3.713307)                                                                      |  |
| Avaya Aura® System Manager in<br>Virtual Environment                                                                                                    | 7.1<br>(7.1.3.3.069127)                                                                   |  |
| Avaya 9611G & 9641G IP Deskphones (H.323)                                                                                                    | 6.8202                                                                                    |  |
| Avaya 9611G IP Deskphone (SIP)                                                                                                    | 7.1.6.1.3                                                                                 |  |
| <ul> <li>TelStrat Engage on</li> <li>Windows Server 2016</li> <li>Recorder <ul> <li>Avaya Phone Services</li> </ul> </li> <li>Web</li> <li>Microsoft SQL Server 2016</li> <li>Avaya TSAPI Windows Client (csta32.dll)</li> <li>Avaya DMCC .NET (ServiceProvider.dll)</li> </ul> | 5.7.2<br>Standard<br>5.7.2.5<br>5.7.2.6<br>5.7.2.4<br>13.0.5026.0<br>7.1.1.32<br>7.0.0.33 |  |

## 5. Configure Avaya Aura® Communication Manager

This section provides the procedures for configuring Communication Manager. The procedures include the following areas:

- Verify license
- Administer CTI link
- Administer virtual IP softphones

## 5.1. Verify License

Log in to the System Access Terminal to verify that the Communication Manager license has proper permissions for features illustrated in these Application Notes. Use the "display system-parameters customer-options" command to verify that the **Computer Telephony Adjunct Links** customer option is set to "y" on **Page 4**. If this option is not set to "y", then contact the Avaya sales team or business partner for a proper license file.

```
4 of 12
display system-parameters customer-options
                                                              Page
                               OPTIONAL FEATURES
   Abbreviated Dialing Enhanced List? y
                                                Audible Message Waiting? y
       Access Security Gateway (ASG)? n
                                                 Authorization Codes? v
       Analog Trunk Incoming Call ID? y
                                                             CAS Branch? n
A/D Grp/Sys List Dialing Start at 01? y
                                                                CAS Main? n
Answer Supervision by Call Classifier? y
                                                       Change COR by FAC? n
                                ARS? y Computer Telephony Adjunct Links? y
                ARS/AAR Partitioning? y Cvg Of Calls Redirected Off-net? y
         ARS/AAR Dialing without FAC? y
                                                            DCS (Basic)? y
                                                      DCS Call Coverage? y
         ASAI Link Core Capabilities? y
         ASAI Link Plus Capabilities? y
                                                      DCS with Rerouting? y
      Async. Transfer Mode (ATM) PNC? n
                                        Digital Loss Plan Modification? y
 Async. Transfer Mode (ATM) Trunking? n
             ATM WAN Spare Processor? n
                                                                DS1 MSP? y
                                                  DS1 Echo Cancellation? y
                               ATMS? y
                 Attendant Vectoring? y
```

## 5.2. Administer CTI Link

Add a CTI link using the "add cti-link n" command, where "n" is an available CTI link number. Enter an available extension number in the **Extension** field. Note that the CTI link number and extension number may vary. Enter "ADJ-IP" in the **Type** field, and a descriptive name in the **Name** field. Default values may be used in the remaining fields.

```
add cti-link 1 Page 1 of 3

CTI LINK
CTI Link: 1
Extension: 58001
Type: ADJ-IP
COR: 1
Name: AES 7.0.1
```

Solution & Interoperability Test Lab Application Notes ©2019 Avaya Inc. All Rights Reserved.

### 5.3. Administer Virtual IP Softphones

Add a virtual IP softphone using the "add station n" command, where "n" is an available extension number. Enter the following values for the specified fields and retain the default values for the remaining fields.

- **Extension:** The available extension number.
- **Type:** Any IP telephone type, such as "9620".
- Name: A descriptive name.
- Security Code: Enter same value as Extension, as required by Engage.
- IP SoftPhone: "y"

add station 65991 5 Page 1 of STATION Extension: 65991 Lock Messages? n BCC: 0 Lock Messages? n
Security Code: 65991 Type: 9620 TN: 1 Coverage Path 1: COR: 1 Port: IP Name: Engage Virtual 1 Coverage Path 2: COS: 1 Hunt-to Station: Tests: y STATION OPTIONS Time of Day Lock Table: Loss Group: 19 Personalized Ringing Pattern: 1 Message Lamp Ext: 65991 Speakerphone: 2-way Display Language: english Mute Button Enabled? y Survivable GK Node Name: Survivable COR: internal Media Complex Ext: Survivable Trunk Dest? y IP SoftPhone? y IP Video Softphone? n Short/Prefixed Registration Allowed: default Customizable Labels? Y

Repeat this section to administer the desired number of virtual IP softphones, using sequential extension numbers. In the compliance testing, two virtual IP softphones were administered as shown below, to allow for simultaneous recording of two monitored agents in **Section 3**.

| list station    | 65991 cc       | ount 2              |      |                   |                                     |  |
|-----------------|----------------|---------------------|------|-------------------|-------------------------------------|--|
|                 |                | STATION             | S    |                   |                                     |  |
| Ext/<br>Hunt-to | Port/<br>Type  | Name/<br>Surv GK NN | Move | Room/<br>Data Ext | Cv1/ COR/ Cable/<br>Cv2 COS TN Jack |  |
| 65991           | S00081<br>9620 | Engage Virtual 1    | no   |                   | 1                                   |  |
| 65992           | S00084<br>9620 | Engage Virtual 2    | no   |                   | 1<br>1                              |  |

## 6. Configure Avaya Aura® Application Enablement Services

This section provides the procedures for configuring Application Enablement Services. The procedures include the following areas:

- Launch OAM interface
- Verify license
- Administer TSAPI link
- Administer H.323 gatekeeper
- Administer Engage user
- Administer security database
- Administer ports
- Restart services
- Obtain Tlink name

#### 6.1. Launch OAM Interface

Access the OAM web-based interface by using the URL "https://ip-address" in an Internet browser window, where "ip-address" is the IP address of the Application Enablement Services server.

The Please login here screen is displayed. Log in using the appropriate credentials.

| Please login here:<br>Username<br>Password<br>Login Reset |
|-----------------------------------------------------------|
| Login Reset                                               |

The Welcome to OAM screen is displayed next.

|                       | cation Enablement Services<br>Management Console                                                                              | Welcome: User<br>Last login: Wed Sep 25 07:05:50 2019 from 192.168.200.20<br>Number of prior failed login attempts: 0<br>HostName/IP: aes15019/10.64.150.19<br>Server Offer Type: VIRTUAL_APPLIANCE_ON_VMWARE<br>SW Version: 7.1.3.3.0.2-0<br>Server Date and Time: Wed Sep 25 08:13:48 MDT 2019<br>HA Status: Not Configured |
|-----------------------|----------------------------------------------------------------------------------------------------|----------------------------------------------------------------------------------------------------|
| Home                  |                                                                                                    | Home   Help   Logout                                                                                                    |
| AF Services           |                                                                                                    |                                                                                                    |
| Communication Manager | Welcome to OAM                                                                                                    |                                                                                                    |
| High Availability     | The AE Services Operations, Administration, and Ma                                                                            | encoment (OAM) Web provides you with tools for                                                                                                    |
| ▶ Licensing           | managing the AE Server. OAM spans the following a                                                                             |                                                                                                    |
| ▶ Maintenance         | <ul> <li>AE Services - Use AE Services to manage all<br/>AE Server.</li> </ul>                                                | AE Services that you are licensed to use on the                                                                                                    |
| ▶ Networking          | Communication Manager Interface - Use Con                                                                                     | nmunication Manager Interface to manage switch                                                                                                    |
| ► Security            | connection and dialplan.<br>• High Availability - Use High Availability to ma                                                 |                                                                                                    |
| ▶ Status              | <ul> <li>Licensing - Use Licensing to manage the licent</li> <li>Maintenance - Use Maintenance to manage t</li> </ul>         |                                                                                                    |
| User Management       | <ul> <li>Networking - Use Networking to manage the</li> <li>Security - Use Security to manage Linux use</li> </ul>            |                                                                                                    |
|                       | authorization, configure Linux-PAM (Pluggab                                                                                   | le Authentication Modules for Linux) and so on.                                                                                                    |
| Vtilities             | <ul> <li>Status - Use Status to obtain server status in</li> <li>User Management - Use User Management to</li> </ul>          |                                                                                                    |
| ⊧ Help                | user-related resources.                                                                                                    |                                                                                                    |
|                       | <ul> <li>Utilities - Use Utilities to carry out basic conr</li> <li>Help - Use Help to obtain a few tips for using</li> </ul> |                                                                                                    |
|                       | Depending on your business requirements, these ad<br>administrator for all domains, or a separate adminis                     | dministrative domains can be served by one                                                                                                    |

### 6.2. Verify License

Select Licensing  $\rightarrow$  WebLM Server Access in the left pane, to display the applicable WebLM server log in screen (not shown). Log in using the appropriate credentials and navigate to display installed licenses (not shown).

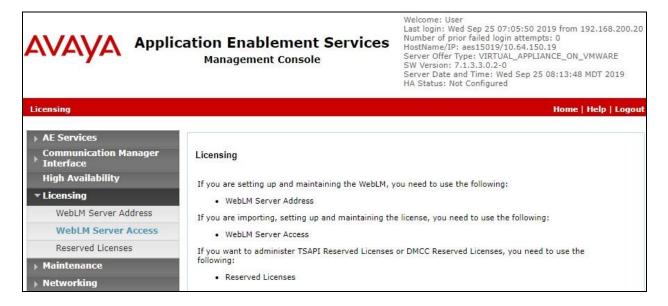

Solution & Interoperability Test Lab Application Notes ©2019 Avaya Inc. All Rights Reserved. Select Licensed products  $\rightarrow$  APPL\_ENAB  $\rightarrow$  Application\_Enablement in the left pane, to display the Application Enablement (CTI) screen in the right pane.

Verify that there are sufficient licenses for **Device Media and Call Control** and **TSAPI Simultaneous Users** as shown below. Note that the DMCC license is used for virtual IP softphones, and that the TSAPI license is used for device monitoring and call control.

| ra <sup>®</sup> Syster | m Manager 7. I                             |                                                             |                    | Last Logged on at Septer<br>2019<br>Go |
|------------------------|--------------------------------------------|-------------------------------------------------------------|--------------------|----------------------------------------|
| Home                   | User Management * Sessi                    | on Manager * Routing * Lice                                 | enses ×            |                                        |
| _                      |                                            |                                                             |                    | D. 10702000 Charl                      |
| -                      | WebLM Home                                 | Application Enablement (CTI) - R                            | (elease: 7 - 511   | D: 10503000 Stand                      |
| -                      | Install license                            | You are here: Licensed Products > Application               | _Enablement > Viev | w License Capacity                     |
| 1                      | Licensed products                          | License installed on: August 22, 2017                       | 4.03.37 PM +0      | 0.00                                   |
|                        | APPL_ENAB                                  | License installed on. Adgust 22, 2017                       | 4.05.57 PH 10      |                                        |
|                        | <ul> <li>Application_Enablement</li> </ul> | License File Host IDs: VB-C3-E3                             | 92-78-8D-01        |                                        |
|                        | View license capacity                      |                                                             | -02-70-00-01       |                                        |
|                        | View peak usage                            |                                                             |                    |                                        |
| -                      | ASBCE                                      | Licensed Features                                           |                    |                                        |
|                        | Session_Border_Controller_E_AE             |                                                             |                    |                                        |
|                        | CE                                         | 13 Items 🍣 Show All 🔻                                       |                    |                                        |
|                        | ► COLLABORATION_ENVIRONMENT                | Feature (License Keyword)                                   | Expiration date    | Licensed capacity                      |
|                        | COMMUNICATION_MANAGER                      | Device Media and Call Control<br>VALUE_AES_DMCC_DMC         | permanent          | 1000                                   |
|                        | ▶Call_Center                               | AES ADVANCED LARGE SWITCH<br>VALUE_AES_AEC_LARGE_ADVANCED   | permanent          | 16                                     |
|                        | Communication_Manager                      | AES HA LARGE                                                | permanent          | 16                                     |
|                        | PRESENCE_SERVICES                          | VALUE_AES_HA_LARGE                                          | permanent          | 10                                     |
|                        | ▶ Presence_Services                        | AES ADVANCED MEDIUM SWITCH<br>VALUE_AES_AEC_MEDIUM_ADVANCED | permanent          | 16                                     |
|                        | SYSTEM_MANAGER                             | Unified CC API Desktop Edition                              | permanent          | 1000                                   |
|                        | ▶System_Manager                            | VALUE_AES_AEC_UNIFIED_CC_DESKTOP                            | permanent          | 1000                                   |
|                        | SessionManager                             | CVLAN ASAI<br>VALUE_AES_CVLAN_ASAI                          | permanent          | 16                                     |
|                        | ▶SessionManager                            | AES HA MEDIUM                                               | permanent          | 16                                     |
|                        | Utility_Services                           | VALUE_AES_HA_MEDIUM                                         |                    |                                        |
|                        | ▶Utility_Services                          | AES ADVANCED SMALL SWITCH<br>VALUE_AES_AEC_SMALL_ADVANCED   | permanent          | 16                                     |
| -                      | Uninstall license                          | DLG<br>VALUE_AES_DLG                                        | permanent          | 16                                     |
|                        | Server properties                          | TSAPI Simultaneous Users<br>VALUE_AES_TSAPI_USERS           | permanent          | 1000                                   |

### 6.3. Administer TSAPI Link

Select AE Services  $\rightarrow$  TSAPI  $\rightarrow$  TSAPI Links from the left pane of the Management Console, to administer a TSAPI link. The TSAPI Links screen is displayed, as shown below. Click Add Link.

| AVAYA                            | Application Er<br>Manage                 | oplication Enablement Services<br>Management Console |          |                            | Welcome: User<br>Last login: Fri Sep 27 14:44:24 2019 from 192.168.200.20<br>Number of prior failed login attempts: 0<br>HostName/IP: aes15019/10.64.150.19<br>Server Offer Type: VIRTUAL_APPLIANCE_ON_VMWARE<br>SW Version: 7.1.3.3.0.2-0<br>Server Date and Time: Fri Sep 27 14:55:47 MDT 2019<br>HA Status: Not Configured |                   |  |
|----------------------------------|------------------------------------------|------------------------------------------------------|----------|----------------------------|----------------------------------------------------------------------------------------------------|-------------------|--|
| AE Services   TSAPI   T          | SAPI Links                               |                                                      |          |                            | Hom                                                                                                    | e   Help   Logout |  |
| * AE Services                    |                                          |                                                      |          |                            |                                                                                                    |                   |  |
| ▶ CVLAN                          | TSAPI Lin                                | ks                                                   |          |                            |                                                                                                    |                   |  |
| > DLG                            | Link                                     | Switch Connection                                    | Switch ( | CTI Link #                 | ASAI Link Version                                                                                                    | Security          |  |
| ▶ DMCC                           | Add Link                                 |                                                      |          | nindin Rossinian And State |                                                                                                    |                   |  |
| > SMS                            | 1.1.1.1.1.1.1.1.1.1.1.1.1.1.1.1.1.1.1.1. |                                                      |          |                            |                                                                                                    |                   |  |
| ▼ TSAPI                          |                                          |                                                      |          |                            |                                                                                                    |                   |  |
| TSAPI Links     TSAPI Properties | s                                        |                                                      |          |                            |                                                                                                    |                   |  |

The Add TSAPI Links screen is displayed next.

The **Link** field is only local to the Application Enablement Services server and may be set to any available number. For **Switch Connection**, select the relevant switch connection from the drop-down list. In this case, the existing switch connection "cm15014" is selected. For **Switch CTI Link Number**, select the CTI link number from **Section 5.2**. Retain the default values in the remaining fields.

| AVAYA App                                  | Dication Enablement Service<br>Management Console  | Welcome: User<br>Last login: Wed Sep 25 07:05:50 2019 from 192.168.200.20<br>Number of prior failed login attempts: 0<br>HostName/IP: aes15019/10.64.150.19<br>Server Offer Type: VIRTUAL_APPLIANCE_ON_VMWARE<br>SW Version: 7.1.3.3.0.2-0<br>Server Date and Time: Wed Sep 25 08:13:48 MDT 2019<br>HA Status: Not Configured |
|--------------------------------------------|----------------------------------------------------|----------------------------------------------------------------------------------------------------|
| AE Services   TSAPI   TSAPI                | Links                                              | Home   Help   Logout                                                                                                    |
| AE Services     CVLAN                      | Add TSAPI Links                                    |                                                                                                    |
| > DLG                                      |                                                    |                                                                                                    |
| > DMCC                                     | Link 1 V<br>Switch Connection Cm15014 V            |                                                                                                    |
| ▶ SMS                                      | Switch CTI Link Number 1 V                         |                                                                                                    |
| * TSAPI                                    | ASAI Link Version 8 🔻                              |                                                                                                    |
| TSAPI Links     TSAPI Properties           | Security Unencrypted  Apply Changes Cancel Changes |                                                                                                    |
| TWS     Communication Manage     Interface |                                                    |                                                                                                    |

Solution & Interoperability Test Lab Application Notes ©2019 Avaya Inc. All Rights Reserved.

#### 6.4. Administer H.323 Gatekeeper

Select Communication Manager Interface  $\rightarrow$  Switch Connections from the left pane. The Switch Connections screen shows a listing of the existing switch connections.

Locate the connection name associated with the relevant Communication Manager, in this case "cm15014", and select the corresponding radio button. Click **Edit H.323 Gatekeeper**.

| avaya                                                                  | Application Enablement Services<br>Management Console |                   |      |             |            | Number of<br>HostName/I<br>Server Offer<br>SW Version<br>Server Date | Wed Sep 25 07:05:50<br>prior failed login atter<br>P: aes15019/10.64.1<br>r Type: VIRTUAL_APP<br>: 7.1.3.3.0.2-0 |                         |
|------------------------------------------------------------------------|-------------------------------------------------------|-------------------|------|-------------|------------|----------------------------------------------------------------------|----------------------------------------------------------------------------------------------------|-------------------------|
| Communication Manage                                                   | r Interface   S                                       | witch Connections | 5    |             |            |                                                                      |                                                                                                    | Home   Help   Logout    |
| AE Services     Communication Ma     Interface     Switch Connecti     |                                                       | Switch Connectio  | ns   | Add Cor     | nection    |                                                                      |                                                                                                    |                         |
| Dial Plan                                                              |                                                       | Connection Na     | me   | Processor   |            | Msg Perio                                                            | od Number of                                                                                                    | Active Connections      |
| High Availability                                                      |                                                       | • cm15014         |      | Yes         |            | 30                                                                   | 1                                                                                                    |                         |
| <ul> <li>Licensing</li> <li>Maintenance</li> <li>Networking</li> </ul> |                                                       | Edit Connection   | Edit | PE/CLAN IPs | Edit H.323 | Gatekeeper                                                           | Delete Connection                                                                                                | Survivability Hierarchy |

The **Edit H.323 Gatekeeper** screen is displayed next. Enter the IP address of a C-LAN circuit pack or the Processor C-LAN on Communication Manager to use as the H.323 gatekeeper, in this case "10.64.150.14" as shown below. Click **Add Name or IP**.

|                                   | pplication Enableme<br>Management Cons | ent Services<br><sup>sole</sup> | Welcome: User<br>Last login: Wed Sep 25 07:05:50 2019 from 192.168.200.20<br>Number of prior failed login attempts: 0<br>HostName/IP: aes15019/10.64.150.19<br>Server Offer Type: VIRTUAL_APPLIANCE_ON_VMWARE<br>SW Version: 7.1.3.3.0.2-0<br>Server Date and Time: Wed Sep 25 08:13:48 MDT 2019<br>HA Status: Not Configured |
|-----------------------------------|----------------------------------------|---------------------------------|----------------------------------------------------------------------------------------------------|
| Communication Manager In          | iterface   Switch Connections          |                                 | Home   Help   Logout                                                                                                    |
| AE Services                       |                                        |                                 |                                                                                                    |
| Communication Manage<br>Interface | Edit H.323 Gatekeeper - G              | cm15014                         |                                                                                                    |
| Switch Connections                | 10.64.150.14                           | Add Name or IP                  |                                                                                                    |
| Dial Plan                         | Name or IP Address                     |                                 |                                                                                                    |
| High Availability                 | Delete IP Back                         |                                 |                                                                                                    |
| Licensing                         |                                        |                                 |                                                                                                    |
| Maintenance                       |                                        |                                 |                                                                                                    |
| Networking                        |                                        |                                 |                                                                                                    |

## 6.5. Administer Engage User

Select User Management  $\rightarrow$  User Admin  $\rightarrow$  Add User from the left pane, to display the Add User screen in the right pane.

Enter desired values for User Id, Common Name, Surname, User Password, and Confirm Password. For CT User, select "Yes" from the drop-down list. Retain the default value in the remaining fields.

|                                                            | Cation Enable<br>Management (    | Welcome: User<br>Last login: Wed Sep 25 07:05:50 2019 from 192.168.200.20<br>Number of prior failed login attempts: 0<br>HostName/IP: aes15019/10.64.150.19<br>Server Offer Type: VIRTUAL_APPLIANCE_ON_VMWARE<br>SW Version: 7.1.3.3.0.2-0<br>Server Date and Time: Wed Sep 25 08:13:48 MDT 2019<br>HA Status: Not Configured                                                                                                    |                     |
|------------------------------------------------------------|----------------------------------|----------------------------------------------------------------------------------------------------|---------------------|
| User Management   User Admin   /                           | Add User                         |                                                                                                    | Home   Help   Logou |
| AE Services                                                | 2 <b>-</b>                       |                                                                                                    |                     |
| Communication Manager                                      | Add User                         |                                                                                                    |                     |
| High Availability                                          | Fields marked with * can         | and the second states of the second states of the s |                     |
| ▶ Licensing                                                | * User Id                        | engage                                                                                                    |                     |
| ► Maintenance                                              | * Common Name                    | engage                                                                                                    |                     |
| Networking                                                 | * Surname                        | engage                                                                                                    |                     |
| > Security                                                 | * User Password                  | •••••                                                                                                    |                     |
| > Status                                                   | * Confirm Password<br>Admin Note | ••••••                                                                                                    |                     |
| v User Management                                          | Admin Note<br>Avaya Role         | None 🔻                                                                                                    |                     |
| Service Admin                                              | Business Category                | None                                                                                                    |                     |
|                                                            | Car License                      |                                                                                                    |                     |
| ✓ User Admin                                               | CM Home                          |                                                                                                    |                     |
| <ul> <li>Add User</li> <li>Change User Password</li> </ul> | Css Home                         |                                                                                                    |                     |
| List All Users                                             | CT User                          | Yes V                                                                                                    |                     |
| <ul> <li>Modify Default Users</li> </ul>                   | Department Number                |                                                                                                    |                     |
| <ul> <li>Search Users</li> </ul>                           | Display Name                     |                                                                                                    |                     |
| ▶ Utilities                                                | Employee Number                  |                                                                                                    |                     |
| ⊧ Help                                                     | Employee Type                    |                                                                                                    |                     |
|                                                            | Enterprise Handle                |                                                                                                    |                     |
|                                                            | Given Name                       |                                                                                                    |                     |

### 6.6. Administer Security Database

Select Security  $\rightarrow$  Security Database  $\rightarrow$  Control from the left pane, to display the SDB Control for DMCC, TSAPI, JTAPI and Telephony Web Services screen in the right pane. Make certain that both parameters are unchecked, as shown below.

In the case that the security database is used by the customer with parameters already enabled, then follow reference [2] to configure access privileges for the Engage user from **Section 6.5**.

|                                       | cation Enablement Services<br>Management Console | Welcome: User<br>Last login: Wed Sep 25 07:05:50 2019 from 192.168.200.20<br>Number of prior failed login attempts: 0<br>HostName/IP: aes15019/10.64.150.19<br>Server Offer Type: VIRTUAL_APPLIANCE_ON_VMWARE<br>SW Version: 7.1.3.3.0.2-0<br>Server Date and Time: Wed Sep 25 08:13:48 MDT 2019<br>HA Status: Not Configured |
|---------------------------------------|--------------------------------------------------|----------------------------------------------------------------------------------------------------|
| Security   Security Database   Cor    | ntrol                                            | Home   Help   Logout                                                                                                    |
| AE Services                           |                                                  |                                                                                                    |
| Communication Manager<br>Interface    | SDB Control for DMCC, TSAPI, JTAPI and Telep     | phony Web Services                                                                                                    |
| High Availability                     | Enable SDB for DMCC Service                      |                                                                                                    |
| ▶ Licensing                           | Enable SDB for TSAPI Service, JTAPI and Telep    | hony Web Services                                                                                                    |
| Maintenance                           | Apply Changes                                    |                                                                                                    |
| Networking                            |                                                  |                                                                                                    |
| ▼ Security                            |                                                  |                                                                                                    |
| Account Management                    |                                                  |                                                                                                    |
| ▶ Audit                               |                                                  |                                                                                                    |
| Certificate Management                |                                                  |                                                                                                    |
| Enterprise Directory                  |                                                  |                                                                                                    |
| ▶ Host AA                             | 1                                                |                                                                                                    |
| ▶ PAM                                 |                                                  |                                                                                                    |
| <ul> <li>Security Database</li> </ul> |                                                  |                                                                                                    |
| Control                               |                                                  |                                                                                                    |

### 6.7. Administer Ports

Select **Networking**  $\rightarrow$  **Ports** from the left pane, to display the **Ports** screen in the right pane.

In the **DMCC Server Ports** section, select the radio button for **Unencrypted Port** under the **Enabled** column, as shown below. Retain the default values in the remaining fields.

| AVAYA Appli                                                                                                  | ication Enab<br>Managemen | Welcome: User<br>Last login: Wed Sep 25 07:05:50 2019 from 192.168.200.<br>Number of prior failed login attempts: 0<br>HostName/IP: aes15019/10.64.150.19<br>Server Offer Type: VIRTUAL_APPLIANCE_ON_VMWARE<br>SW Version: 7.1.3.3.0.2-0<br>Server Date and Time: Wed Sep 25 08:13:48 MDT 2019<br>HA Status: Not Configured |              |                     |
|----------------------------------------------------------------------------------------------------|---------------------------|----------------------------------------------------------------------------------------------------|--------------|---------------------|
| Networking  Ports                                                                                            |                           |                                                                                                    |              | Home   Help   Logou |
| <ul> <li>AE Services</li> <li>Communication Manager</li> <li>Interface</li> <li>High Availability</li> </ul> | Ports<br>CVLAN Ports      |                                                                                                    |              | Enabled Disabled    |
| ▶ Licensing                                                                                                  |                           | Unencrypted TCP Port                                                                                                    | 9999         | • •                 |
| ▶ Maintenance                                                                                                |                           | Encrypted TCP Port                                                                                                    | 9998         | • •                 |
| ✓ Networking                                                                                                 | DLG Port                  | TCP Port                                                                                                    | 5678         |                     |
| AE Service IP (Local IP)                                                                                     | TSAPI Ports               |                                                                                                    |              | Enabled Disabled    |
| Network Configure Ports TCP/TLS Settings                                                                     |                           | TSAPI Service Port<br>Local TLINK Ports                                                                                                    | 450          | ی ا                 |
| Security                                                                                                    |                           | TCP Port Min<br>TCP Port Max<br>Unencrypted TLINK Ports                                                                                                    | 1024<br>1039 |                     |
| ▶ Status                                                                                                    |                           | TCP Port Min                                                                                                    | 1050         |                     |
| User Management                                                                                              |                           | TCP Port Max                                                                                                    | 1065         |                     |
| Vtilities                                                                                                    |                           | Encrypted TLINK Ports                                                                                                    |              |                     |
| ▶ Help                                                                                                    |                           | TCP Port Min                                                                                                    | 1066         |                     |
|                                                                                                    |                           | TCP Port Max                                                                                                    | 1081         |                     |
|                                                                                                    | DMCC Server Po            | orts                                                                                                    |              | Enabled Disabled    |
|                                                                                                    |                           | Unencrypted Port                                                                                                    | 4721         | • •                 |
|                                                                                                    |                           | Encrypted Port                                                                                                    | 4722         | • •                 |
|                                                                                                    |                           | TR/87 Port                                                                                                    | 4723         |                     |

### 6.8. Restart Services

Select Maintenance  $\rightarrow$  Service Controller from the left pane, to display the Service Controller screen in the right pane. Check DMCC Service and TSAPI Service and click Restart Service.

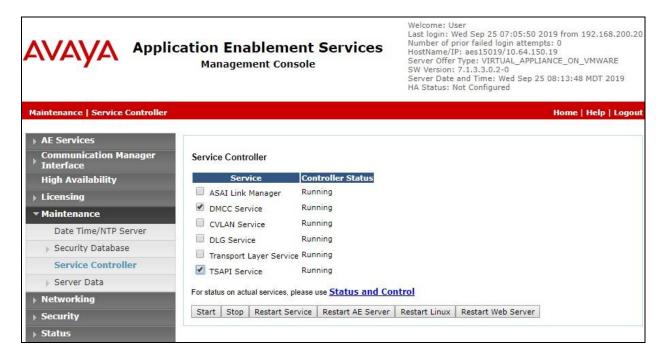

### 6.9. Obtain Tlink Name

Select Security  $\rightarrow$  Security Database  $\rightarrow$  Tlinks from the left pane. The Tlinks screen shows a listing of the Tlink names. A new Tlink name is automatically generated for the TSAPI service. Locate the Tlink name associated with the relevant switch connection, which would use the name of the switch connection as part of the Tlink name. Make a note of the associated Tlink name, to be used later for configuring Engage.

In this case, the associated Tlink name is "AVAYA#CM15014#CSTA#AES15019". Note the use of the switch connection "CM15014" from Section 6.3 as part of the Tlink name.

| AVAYA Applica                         | tion Enablement Services<br>Management Console | Welcome: User<br>Last login: Wed Sep 25 07:05:50 2019 from 192.168.200.20<br>Number of prior failed login attempts: 0<br>HostName/IP: aes15019/10.64.150.19<br>Server Offer Type: VIRTUAL_APPLIANCE_ON_VMWARE<br>SW Version: 7.1.3.3.0.2-0<br>Server Date and Time: Wed Sep 25 08:13:48 MDT 2019<br>HA Status: Not Configured |
|---------------------------------------|------------------------------------------------|----------------------------------------------------------------------------------------------------|
| Security   Security Database   Tlinks |                                                | Home   Help   Logou                                                                                                    |
| AE Services                           |                                                |                                                                                                    |
| Communication Manager<br>Interface    | Tlinks                                         |                                                                                                    |
| High Availability                     | Tlink Name                                     |                                                                                                    |
| ▶ Licensing                           | AVAYA#CM15014#CSTA#AES15019                    |                                                                                                    |
| ▶ Maintenance                         | Delete Tlink                                   |                                                                                                    |
| Networking                            |                                                |                                                                                                    |
| ✓ Security                            |                                                |                                                                                                    |
| Account Management                    |                                                |                                                                                                    |
| ▶ Audit                               |                                                |                                                                                                    |
| Fertificate Management                |                                                |                                                                                                    |
| Enterprise Directory                  |                                                |                                                                                                    |
| Host AA                               |                                                |                                                                                                    |
| ▶ PAM                                 |                                                |                                                                                                    |
| * Security Database                   |                                                |                                                                                                    |
| Control                               |                                                |                                                                                                    |
| CTI Users                             |                                                |                                                                                                    |
| <ul> <li>Devices</li> </ul>           |                                                |                                                                                                    |
| <ul> <li>Device Groups</li> </ul>     |                                                |                                                                                                    |
| <ul> <li>Tlinks</li> </ul>            |                                                |                                                                                                    |

## 7. Configure Avaya Aura® Session Manager

This section provides the procedures for configuring Session Manager, which is performed via the web interface of System Manager. The procedures include the following areas:

- Launch System Manager
- Administer users

### 7.1. Launch System Manager

Access the System Manager web interface by using the URL "https://ip-address" in an Internet browser window, where "ip-address" is the IP address of System Manager. Log in using the appropriate credentials.

| Recommended access to System Manager is via FQDN.         Go to central login for Single Sign-On         If IP address access is your only option, then note that authentication will fail<br>in the following cases:         • First time login with "admin" account         • Expired/Reset passwords         Use the "Change Password" hyperlink on this page to change the password | User ID:<br>Password:<br>Log On Cancel<br>Change Password |
|----------------------------------------------------------------------------------------------------|-----------------------------------------------------------|
| manually, and then login.<br>Also note that single sign-on between servers in the same security domain is                                                                                                    |                                                           |

## 7.2. Administer Users

In the subsequent screen (not shown), select Users  $\rightarrow$  User Management. Select User Management  $\rightarrow$  Manage Users from the left pane to display the screen below. Select the entry associated with the first SIP agent station from Section 3, in this case "66002", and click Edit.

| ra <sup>®</sup> System Manager 7.1            | _                      | _                            | _                     |                |                     | _                 | Last Log<br>Go | gged on at September<br>2019 4:46   |
|-----------------------------------------------|------------------------|------------------------------|-----------------------|----------------|---------------------|-------------------|----------------|-------------------------------------|
| Home User Management                          | × Sess                 | ion Manag                    | jer <mark>×</mark> Ro | outing * Lice  | nses ×              |                   |                |                                     |
| * User Management                             | Home                   | / Users /                    | User Mana             | gement / Manag | ge Users            |                   |                |                                     |
| Manage Users                                  | Sear                   | ch                           |                       |                | $\bigcirc$          |                   |                | Help                                |
| Public Contacts                               | locar                  |                              |                       |                | ~                   |                   |                |                                     |
| Shared Addresses                              |                        |                              |                       |                |                     |                   |                |                                     |
| System Presence ACLs User Management          |                        |                              |                       |                |                     |                   |                |                                     |
| System Presence ACLs                          | US                     | er ma                        | nagen                 | ient           |                     |                   |                |                                     |
| System Presence ACLs<br>Communication Profile | US                     | er ma                        | nagen                 | ient           |                     |                   |                |                                     |
|                                               | _                      |                              | nagen                 | ient           |                     |                   |                |                                     |
| Communication Profile                         | User                   |                              | nagen                 | ient           |                     |                   |                |                                     |
| Communication Profile                         | User                   |                              |                       |                | Delete More Actions | •                 | _              | Advanced Search •                   |
| Communication Profile                         | User                   | rs<br>/iew //Edi             |                       |                | Delete More Actions | . •               |                | Advanced Search •<br>Filter: Enable |
| Communication Profile                         | User                   | rs<br>/iew //Edi             | t ONew                | 😤 Duplicate 🕘  | Delete More Actions | s •<br>SIP Handle | Last Login     |                                     |
| Communication Profile                         | User<br>User<br>16 Ite | rs<br>/iew //Edi<br>ems & St | it New                | 😤 Duplicate 🕘  |                     |                   | Last Login     |                                     |

Solution & Interoperability Test Lab Application Notes ©2019 Avaya Inc. All Rights Reserved. The User Profile Edit screen is displayed. Select the Communication Profile tab, followed by expanding CM Endpoint Profile as shown below.

Click on the **Endpoint Editor** icon.

| ▼ User Management 4                        | me / Users / User Management / Manage Users 0                                                                                                    |
|--------------------------------------------|----------------------------------------------------------------------------------------------------|
| Manage Users                               | Help ?                                                                                                    |
| Public Contacts                            | User Profile Edit: 66002@avaya.com Commit & Continue Commit Cancel                                                                                                    |
| Shared Addresses                           |                                                                                                    |
| System Presence ACLs Communication Profile | Identity * Communication Profile Membership Contacts                                                                                                    |
| Password Policy                            | Communication Desfiles                                                                                                    |
| · · · · · · · · · · · · · · · · · · ·      | Communication Profile                                                                                                    |
|                                            | Communication Profile Password: ••••••••••••••••••••••••••••••••••••                                                                                                    |
|                                            | Onew Oblete Done Cancel                                                                                                    |
|                                            | Name                                                                                                    |
|                                            | Primary                                                                                                    |
|                                            | Select : None                                                                                                    |
|                                            | * Name: Primary                                                                                                    |
|                                            | Default : 🗹                                                                                                    |
|                                            | Communication Address 💌                                                                                                    |
|                                            |                                                                                                    |
|                                            | Type Handle Domain                                                                                                    |
|                                            | Avaya SIP 66002 avaya.com                                                                                                    |
|                                            | Select : All, None                                                                                                    |
|                                            |                                                                                                    |
|                                            | and an internet the second second sec |
|                                            | Session Manager Profile 🕑                                                                                                    |
|                                            | 🔲 Avaya Breeze Profile 🖲                                                                                                    |
|                                            | CM Endpoint Profile 💌                                                                                                    |
|                                            | * System cm15014 V                                                                                                    |
|                                            | * Profile Type Endpoint                                                                                                    |
|                                            | Use Existing Endpoints                                                                                                    |
|                                            | Display Extension Ranges                                                                                                    |
|                                            | * Extension 66002 Endpoint Editor                                                                                                    |

In the updated screen, locate the **Type of 3PCC Enabled** parameter and select "Avaya" from the drop-down list as shown below. Retain the existing values in the remaining fields.

| AVAVA<br>Aura <sup>®</sup> System Manager 7.1 |                                                    |                                          |                                                   | Last Logged on at September 24, 2019<br>4:46 PM |
|-----------------------------------------------|----------------------------------------------------|------------------------------------------|---------------------------------------------------|-------------------------------------------------|
|                                               | * Session Manager * Ro                             | uting <sup>×</sup> Licenses <sup>×</sup> |                                                   | Go 🖌 Flog off admin                             |
| 👻 User Management 🕢 📢                         | Home / Users / User Manag                          | jement / Manage Users                    |                                                   | 0                                               |
| Manage Users                                  |                                                    |                                          |                                                   | Help ?                                          |
| Public Contacts                               | Edit Endpoint                                      |                                          |                                                   |                                                 |
| Shared Addresses                              |                                                    |                                          |                                                   | Done Cancel                                     |
| System Presence ACLs                          |                                                    |                                          |                                                   |                                                 |
| Communication Profile                         |                                                    |                                          |                                                   | [Save As Template]                              |
| Password Policy                               |                                                    |                                          |                                                   |                                                 |
|                                               | System cm3                                         | 5014                                     | Extension                                         | 66002                                           |
|                                               |                                                    | 1SIPCC_DEFAULT_CM_7_1 V                  | Set Type                                          | 9611SIPCC                                       |
|                                               | 501                                                | 061                                      | Security Code                                     |                                                 |
|                                               |                                                    | 7, SIP2                                  |                                                   |                                                 |
|                                               |                                                    |                                          |                                                   |                                                 |
|                                               | General Options (G)                                | * Feature Options (F)                    | Site Data (S) Abbre                               | viated Call Dialing (A)                         |
|                                               | Enhanced Call Fwd (E                               | Button Assignment (B                     | ) Profile Settings (P)                            | Group Membership (M)                            |
|                                               | <ul> <li>Class of Restriction<br/>(COR)</li> </ul> | 1                                        | * Class Of Service (COS)                          | 1                                               |
|                                               | * Emergency Location Ex                            | t 66002                                  | * Message Lamp Ext.                               | 66002                                           |
|                                               | * Tenant Number                                    | 1                                        |                                                   |                                                 |
|                                               | * SIP Trunk                                        | Qaar                                     | Type of 3PCC Enabled                              | Avaya 🔻                                         |
|                                               | Coverage Path 1                                    |                                          | Coverage Path 2                                   |                                                 |
|                                               | Lock Message                                       |                                          | Localized Display Name<br>Enable Reachability for |                                                 |
|                                               | Multibyte Language                                 | Not Applicable 🔹                         | Station Domain Control                            | system •                                        |
|                                               | SIP URI                                            |                                          |                                                   |                                                 |
|                                               | *Required                                          |                                          |                                                   | Done Cancel                                     |

Repeat this section to configure all SIP agents from Section 3.

## 8. Configure Avaya 9600 Series IP Deskphones

This section provides the procedures for configuring 9600 Series IP Deskphones. The procedures include the following areas:

- Administer phone parameters
- Reboot telephones

#### 8.1. Administer Phone Parameters

From the file server serving the 9600 Series IP Deskphones, locate and open the **46xxsettings.txt** file. Navigate to the relevant phone parameters sub-section, in this case **SETTINGS9611** (not shown).

Under the **WMLIDLEURI** sub-section, set **PUSHCAP**, **TPSLIST**, **SUBSCRIBELIST**, and **WMLHOME** parameters as shown below, where "10.64.101.206" is the IP address of the Engage server running the Web server component.

Repeat this section for all relevant 9600 Series IP Deskphone types. In the compliance testing, the **SETTINGS9611** and **SETTINGS9641** sub-sections were configured, to correspond to the 9611G and 9641G IP Deskphones used by agents for activation/deactivation of recording options.

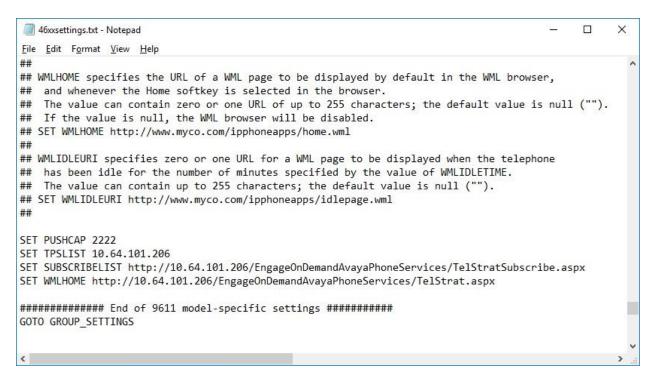

## 8.2. Reboot Telephones

After the Engage server has been configured in **Section 9**, manually reboot the 9600 Series IP Deskphones to pick up the new phone settings.

| TLT; Reviewed:  | Solution & Interoperability Test Lab Application Notes | 22 of 40        |
|-----------------|--------------------------------------------------------|-----------------|
| SPOC 11/19/2019 | ©2019 Avaya Inc. All Rights Reserved.                  | Engage-Demand71 |

## 9. Configure TelStrat Engage

This section provides the procedures for configuring Engage. The procedures include the following areas:

- Administer Web.config
- Launch VoIP engine
- Administer CTI
- Administer OnDemand
- Administer ACD groups
- Administer softphones
- Administer device port mappings
- Restart service

This section assumes the TSAPI client is already installed on the Engage server along with the IP address of the Application Enablement Services server configured as part of the installation, and that the on-demand recording schedule has already been configured.

## 9.1. Administer Web.config

From the Engage server, navigate to the C:\Program Files (x86)\TelStrat\Engage\ OnDemandAvayaPhoneServices directory to locate the Web.config file shown below.

| → * ↑ <mark>-</mark> « | TelStr | at > Engage > OnDemandAvayaPhoneS  | ervices >          | v ∂      | Search OnD   | emandAvayaPho | . 1 |
|------------------------|--------|------------------------------------|--------------------|----------|--------------|---------------|-----|
|                        |        | Name                               | Date modified      | Type     |              | Size          |     |
| 📌 Quick access         |        |                                    |                    | 1 anora  |              |               |     |
| Desktop                | *      | App_Data                           | 9/25/2019 12:08 PM | File fol |              |               |     |
| Downloads              | *      | bin                                | 9/23/2019 12:24 PM | File fol | lder         |               |     |
| ×                      |        | TraceLogs                          | 9/25/2019 10:37 AM | File fol | lder         |               |     |
| Documents              | \$     | EngageAvayaCallEventPush.aspx      | 9/19/2018 9:01 AM  | ASP.N    | ET Server Pa | 1 KB          |     |
| Pictures               | \$     | EngageAvayaCallEventPushTest.aspx  | 9/19/2018 9:01 AM  | ASP.N    | ET Server Pa | 5 KB          |     |
| Logs                   | 1      | 🐙 Global.asax                      | 9/19/2018 9:01 AM  | ASP,N    | ET Server A  | 1 KB          |     |
| TelStrat               | *      | PhoneMappings.aspx                 | 9/19/2018 9:01 AM  | ASP.N    | ET Server Pa | 6 KB          |     |
|                        |        | TelStrat.aspx                      | 9/19/2018 9:01 AM  | ASP.N    | ET Server Pa | 1 KB          |     |
| This PC                |        | TelStratInitiateSubscribe.aspx     | 9/19/2018 9:01 AM  | ASP.N    | ET Server Pa | 3 KB          |     |
| Network                |        | TelStratSubscribe.aspx             | 9/19/2018 9:01 AM  | ASP.N    | ET Server Pa | 1 KB          |     |
|                        |        | TelStratSubscribePushResponse.aspx | 9/19/2018 9:01 AM  | ASP.N    | ET Server Pa | 1 KB          |     |
|                        |        | 🖓 Web.config                       | 9/25/2019 12:05 PM | XML C    | onfiguratio  | 4 KB          |     |

Open the **Web.config** file with the desired application. Scroll down to the **applicationSettings** sub-section. For **PhoneTimer**, enter the desired value. In the compliance testing, the default **30** was changed to **40**, which corresponded to a refresh rate of 4 seconds for the phone display.

|              | Web.co       | onfig - No                                                                      | tepad                                                                                       |                                                                                   | 1000 | ×        |
|--------------|--------------|---------------------------------------------------------------------------------|---------------------------------------------------------------------------------------------|-----------------------------------------------------------------------------------|------|----------|
| <u>F</u> ile | <u>E</u> dit | F <u>o</u> rmat                                                                 | View                                                                                        | Help                                                                              |      |          |
|              |              | <appli< td=""><td>catio</td><td>onSettings&gt;</td><td></td><td>^</td></appli<> | catio                                                                                       | onSettings>                                                                       |      | ^        |
|              |              |                                                                                 | <er< td=""><td>ngageAvayaPhoneServices.Properties.Settings&gt;</td><td></td><td></td></er<> | ngageAvayaPhoneServices.Properties.Settings>                                      |      |          |
|              |              |                                                                                 |                                                                                             | <setting name="TraceFileSizeInMB" serializeas="String"></setting>                 |      |          |
|              |              |                                                                                 |                                                                                             | <value>50</value>                                                                 |      |          |
|              |              |                                                                                 |                                                                                             |                                                                                   |      |          |
|              |              |                                                                                 |                                                                                             | <pre><setting name="TraceFileCount" serializeas="String"></setting></pre>         |      |          |
|              |              |                                                                                 |                                                                                             |                                                                                   |      |          |
|              |              |                                                                                 |                                                                                             | <pre><setting name="EnableVerboseFileTrace" serializeas="String"></setting></pre> |      |          |
|              |              |                                                                                 |                                                                                             |                                                                                   |      |          |
|              |              |                                                                                 |                                                                                             | <pre><setting name="EnableCallFileTrace" serializeas="String"></setting></pre>    |      |          |
|              |              |                                                                                 |                                                                                             |                                                                                   |      |          |
|              |              |                                                                                 |                                                                                             | <pre><setting name="WebServerIPAddress" serializeas="String"></setting></pre>     |      |          |
|              |              |                                                                                 |                                                                                             |                                                                                   |      |          |
|              |              |                                                                                 |                                                                                             | <pre><setting name="PhoneTimer" serializeas="String"></setting></pre>             |      |          |
|              |              |                                                                                 |                                                                                             |                                                                                   |      |          |
|              |              |                                                                                 |                                                                                             | <setting name="PhonePushEnabled" serializeas="String"></setting>                  |      | <u> </u> |
| <            |              |                                                                                 |                                                                                             |                                                                                   |      | >        |

## 9.2. Launch VoIP Engine

From the Engage server, select Start  $\rightarrow$  TelStrat Engage  $\rightarrow$  VOIP Engine Configuration, to display the Engage VoIPEngine Config Console screen below. Select Config.

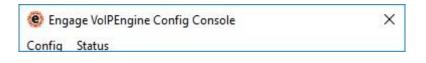

## 9.3. Administer CTI

The **VoIP Configuration** screen is displayed, along with the **Avaya ACM** tab, as shown below. Enter the following values for the specified fields and retain the default values for the remaining fields.

- **CTI Option:** "Avaya ACM"
- AES Server: The IP address of the Application Enablement Services server.
- **DMCC Port:** The unencrypted DMCC server port from **Section 6.7**.
- **TSAPI APP ID:** The Tlink name from **Section 6.9**.
- User ID: The Engage user credentials from Section 6.5.
- **Password:** The Engage user credentials from **Section 6.5**.

| CTI Option                                                                                                    | AES Server      | 10.64.150.19     |        |           |             |
|----------------------------------------------------------------------------------------------------|-----------------|------------------|--------|-----------|-------------|
| Avaya ACM 💌                                                                                                    |                 | TSAPI APP ID     |        |           |             |
| Recording Board ID                                                                                                    | 2300            | User ID          | engage | Pass      | word        |
| alls To Record                                                                                                    |                 | C 0 1 0 1 1      |        | SoftPhone | OnDemand    |
| All Trunk/Internal Calls                                                                                                    | All Trunk Calls | C Calls Selecter | ByDN   | More      | ACD Groups  |
| ort Mapping           Image: March and Strength and Strength and Strengeh and Strengeh and Strength and Strength and Stren | Device ID       | Mac A            | ddress | DN        | Record With |
|                                                                                                    |                 |                  |        |           |             |
|                                                                                                    | Device ID       | MacA             |        | UN        | necola with |

### 9.4. Administer OnDemand

From the **VoIP Configuration** screen shown in **Section 9.3**, click on **OnDemand** to display the **OnDemand Configuration** screen below.

Check **OnDemand Feature**. For **PUSH Server Name**, enter the IP address of the Engage server, as shown below.

| OnDe | emand Configuration            | >  |
|------|--------------------------------|----|
|      | OnDemand Feature               |    |
|      | Post Account                   |    |
|      | User ID                        |    |
|      | User Password                  |    |
|      | PUSH Server Name 10.64.101.206 |    |
|      |                                |    |
|      | OK Canc                        | el |

#### 9.5. Administer ACD Groups

From the **VoIP Configuration** screen shown in **Section 9.3**, click on **ACD Groups** to display the **ACD Group Numbers** screen (not shown). Right click in the empty pane and select **Add**.

The **ACD** Group Number Configuration screen is displayed next. Enter the first skill group extension from Section 3, in this case "61001".

| ACD Group Number Configuration |                    |        | × |
|--------------------------------|--------------------|--------|---|
| ACD Group Number               | 61001              |        |   |
|                                | C ACD Group Number | C VDN  |   |
| Add                            |                    | Cancel |   |
| Add                            |                    | Cancel |   |

Repeat this section to add all remaining skill groups. In the compliance testing, two skill groups were configured as shown below.

| ACD Group Number/VDN | Туре                                 | 6 |
|----------------------|--------------------------------------|---|
| 61001<br>61002       | ACD Group Number<br>ACD Group Number |   |
|                      |                                      |   |
|                      |                                      |   |

### 9.6. Administer Softphones

From the **VoIP Configuration** screen shown in **Section 9.3**, click on **SoftPhone** to display the **Softphone Station Configuration** screen below.

Enter the following values for the specified fields and retain the default values for the remaining fields.

- CMServer: The IP address of the H.323 gatekeeper from Section 6.4.
- **From:** The extension of the first virtual IP softphone from **Section 5.3**.
- To: The extension of the last virtual IP softphone from Section 5.3.

| SoftPhone Station Config       | uration          | × |
|--------------------------------|------------------|---|
| Certificate Name               |                  |   |
| Service Observe<br>Access Code |                  |   |
| CM Server                      | 10.64.101.14     |   |
| From                           | 65991            |   |
| То                             | 65992            |   |
| _ Soft                         | Phone Station IP |   |
|                                | OK Cancel        |   |
|                                |                  |   |

## 9.7. Administer Device Port Mappings

From the **VoIP Configuration** screen shown in **Section 9.3**, right-click in the empty bottom pane and select **ADD**. The **Device And CommSrv Port Mapping** screen is displayed.

For **Device ID**, enter the first agent station extension from Section 3.

For **DN**, enter the dialed number to reach the agent directly for personal calls (non-ACD). For calls originated within Communication Manager, this is usually the agent station extension, depending on the switch configuration. For calls originated outside of Communication Manager, the received dialed number can contain the dial plan prefix. Note that a device port mapping needs to be created for every possible number that can be dialed to reach the agent directly.

For **Recording Channel**, enter an available port, which begins with "0". Retain the default values in the remaining fields.

| Device And Comn                | nSrv Port Mapping           | × |
|--------------------------------|-----------------------------|---|
| Device ID                      | 65001                       |   |
| MAC                            |                             |   |
| DN                             | 65001                       |   |
| Recording Chai<br>⊢Calls To Re | 10                          | 1 |
| C Trunk/I<br>Recording Stre    | nternal Calls C Trunk Calls |   |
| STC Stream                     | am Warning Tone Inherited   | 3 |
| L HotDesk                      | < DN                        |   |
|                                |                             |   |

Solution & Interoperability Test Lab Application Notes ©2019 Avaya Inc. All Rights Reserved. Repeat this section to create device port mappings for all agents in Section 3.

In the compliance testing, one entry was created for each agent as shown below.

|        | CTI Option                    | 4                  | AES Server 10.64.150 | .19 DM         | CC Port 4721             |
|--------|-------------------------------|--------------------|----------------------|----------------|--------------------------|
|        | Avaya ACM                     | TS4                |                      | M15014‡        |                          |
|        | Recording Board ID            | 2300               | User ID engage       | Passv          | vord ********            |
|        | o Record                      |                    |                      | SoftPhone      | OnDemand                 |
|        | II Trunk/Internal Calls 🛛 🤇 A | ll Trunk Calls 🦳 C | alls Selected By DN  | More           | ACD Groups               |
| ort Ma | pping<br>Recording Channel    | Device ID          | Mac Address          |                | Record With              |
| 000    | The stange shares             | 65001<br>66002     | Mac Madicov          | 65001<br>66002 | STC Stream<br>STC Stream |

#### 9.8. Restart Service

Select Start  $\rightarrow$  Control Panel  $\rightarrow$  Administrative Tools  $\rightarrow$  Services to display the Services screen. Restart the TelStrat Engage VoIP Engine Service shown below.

| ⊨ →   🗖   🛱 🦉      | 🗟 🛃   🚺 📷   🕨 🔳 II 🕪                    |                                                                        |                              |                    |                           |                               |  |
|--------------------|-----------------------------------------|------------------------------------------------------------------------|------------------------------|--------------------|---------------------------|-------------------------------|--|
| 🔍 Services (Local) | O Services (Local)                      |                                                                        |                              |                    |                           |                               |  |
|                    | TelStrat Engage VoIP Engine Service     | Name                                                                   | Description                  | Status             | Startup Type              | Log On As                     |  |
|                    | Stop the service<br>Restart the service | TelStrat Engage Voice Recording Ser TelStrat Engage VolP Configuration |                              | Running<br>Running | Automatic<br>Automatic    | Local System<br>Local System  |  |
|                    | Restart the service                     | TelStrat Engage VolP Engine Service                                    | TelStrat Vol                 | Running            | Automatic                 | Local System                  |  |
|                    | Description:                            | TelStrat Engage Web Service Themes                                     | Service prov<br>Provides us  | Running<br>Running | Automatic<br>Automatic    | Local System<br>Local System  |  |
|                    | TelStrat VolP Recording Service         | Tile Data model server Time Broker                                     | Tile Server f<br>Coordinates | Running<br>Running | Automatic<br>Manual (Trig | Local System<br>Local Service |  |
|                    |                                         | Touch Keyboard and Handwriting P Update Orchestrator Service for Win   |                              |                    | Manual (Trig<br>Manual    | Local System<br>Local System  |  |
|                    |                                         | UPnP Device Host                                                       | Allows UPn<br>This service   | Running            | Manual<br>Automatic (D    | Local Service<br>Local System |  |

## 10. Verification Steps

This section provides the tests that can be performed to verify proper configuration of Communication Manager, Application Enablement Services, 9600 Series IP Deskphones, and Engage.

## 10.1. Verify Avaya Aura® Communication Manager

On Communication Manager, verify the status of the administered CTI link by using the "status aesvcs cti-link" command. Verify that the **Service State** is "established" for the CTI link number administered in **Section 5.2**, as shown below.

```
status aesves eti-linkAE SERVICES CTI LINK STATUSCTI<br/>LinkVersion<br/>BusyMnt<br/>ServerAE Services<br/>ServerMsgs<br/>SentMsgs<br/>Revd18noaes15019established4346
```

Verify the registration status of the virtual IP softphones by using the "list registered-ip-stations" command. Verify that all virtual IP softphone extensions from **Section 5.3** are displayed along with the IP address of the Application Enablement Services server, as shown below.

| REGISTERED IP STATIONS         Station Ext       Set Type/       Prod ID/       TCP Station IP Address/         or Orig Port       Net Rgn       Release       Skt Gatekeeper IP Address               65000       1616       IP_Phone       y       192.168.200.142         1       1.3120       10.64.150.14         65001       9641       IP_Phone       y       192.168.200.143         1       6.8202       10.64.150.14         65991       9620       IP_API_A       y       10.64.150.19         1       3.2040       10.64.150.19       10.64.150.19         1       3.2040       10.64.150.19       10.64.150.14 | list registered-ip-stations |           |         |      |             |  |  |  |  |
|----------------------------------------------------------------------------------------------------|-----------------------------|-----------|---------|------|-------------|--|--|--|--|
| or Orig Port       Net Rgn       Release       Skt Gatekeeper IP Address         65000       1616       IP_Phone       y       192.168.200.142         1       1.3120       10.64.150.14         65001       9641       IP_Phone       y       192.168.200.143         1       6.8202       10.64.150.14         65991       9620       IP_API_A       y       10.64.150.19         1       3.2040       10.64.150.14         65992       9620       IP_API_A       y       10.64.150.19                                                                                                    |                             |           | REGISTI | ERED | IP STATIONS |  |  |  |  |
| 1       1.3120       10.64.150.14         65001       9641       IP_Phone       y       192.168.200.143         1       6.8202       10.64.150.14         65991       9620       IP_API_A       y       10.64.150.19         1       3.2040       10.64.150.14         65992       9620       IP_API_A       y       10.64.150.19                                                                                                    |                             |           |         |      |             |  |  |  |  |
| 1       6.8202       10.64.150.14         65991       9620       IP_API_A       y       10.64.150.19         1       3.2040       10.64.150.14         65992       9620       IP_API_A       y       10.64.150.19                                                                                                    | 65000                       | 1616<br>1 |         | У    |             |  |  |  |  |
| 1 3.2040 10.64.150.14<br>65992 9620 IP_API_A y 10.64.150.19                                                                                                    | 65001                       | 9641<br>1 | _       | У    |             |  |  |  |  |
|                                                                                                    | 65991                       | 9620<br>1 |         | У    |             |  |  |  |  |
|                                                                                                    | 65992                       | 9620<br>1 |         | У    |             |  |  |  |  |

## 10.2. Verify Avaya Aura® Application Enablement Services

On Application Enablement Services, verify the status of the TSAPI link by selecting Status  $\rightarrow$  Status and Control  $\rightarrow$  TSAPI Service Summary from the left pane. The TSAPI Link Details screen is displayed.

Verify the **Status** is "Talking" for the TSAPI link administered in **Section 6.3**, and that the **Associations** column reflects the total number of monitored skill groups and agent stations from **Section 3**.

| Application Enablement Services<br>Management Console                                                                                                    |                                                                                                    |           |                                        |                          |         |                             | Welcome: User<br>Last login: Thu Sep 26 06:53:21 2019 from 192.168.200.2<br>Number of prior failed login attempts: 0<br>HostName/IP: aes15019/10.64.150.19<br>Server Offer Type: VIRTUAL_APPLIANCE_ON_VMWARE<br>SW Version: 7.1.3.3.0.2-0<br>Server Date and Time: Thu Sep 26 07:01:33 MDT 2019<br>HA Status: Not Configured |                   |              |                      |                        |                |
|----------------------------------------------------------------------------------------------------|----------------------------------------------------------------------------------------------------|-----------|----------------------------------------|--------------------------|---------|-----------------------------|----------------------------------------------------------------------------------------------------|-------------------|--------------|----------------------|------------------------|----------------|
| Status   Status and Control  TSAPI                                                                                                    | Service                                                                                                    | Sum       | mary                                   |                          |         |                             |                                                                                                    |                   |              | Но                   | me   Hel               | lp   Logoi     |
| <ul> <li>AE Services</li> <li>Communication Manager</li> <li>Interface</li> <li>High Availability</li> </ul>                                                                                  |                                                                                                    | 8,0008000 | D <mark>etails</mark><br>ge refresh ev | ery 60 V                 | seconds |                             |                                                                                                    |                   |              |                      |                        |                |
| <ul> <li>Licensing</li> <li>Maintenance</li> <li>Networking</li> </ul>                                                                                                    |                                                                                                    | Link      | Switch<br>Name                         | Switch<br>CTI<br>Link ID | Status  | Since                       | State                                                                                                    | Switch<br>Version | Associations | Msgs<br>to<br>Switch | Msgs<br>from<br>Switch | Msgs<br>Period |
| ⊧ Security<br>▼ Status                                                                                                    | ۲                                                                                                    | 1         | cm15014                                | 1                        | Talking | Thu Sep 19<br>15:35:28 2019 | Online                                                                                                    | 17                | 4            | 17                   | 29                     | 30             |
| Alarm Viewer  Logs Log Manager  Status and Control                                                                                                    | provide and a second second se | vice-wi   | Offline<br>de informatio<br>ice Status | n, choose<br>TLink St    |         | following:<br>ser Status    |                                                                                                    |                   |              |                      |                        |                |
| <ul> <li>Status and Control</li> <li>CVLAN Service Summary</li> <li>DLG Services Summary</li> <li>DMCC Service Summary</li> <li>Switch Conn Summary</li> <li>TSAPI Service Summary</li> </ul> |                                                                                                    |           |                                        |                          |         |                             |                                                                                                    |                   |              |                      |                        |                |

Verify the status of the DMCC link by selecting Status  $\rightarrow$  Status and Control  $\rightarrow$  DMCC Service Summary from the left pane. The DMCC Service Summary – Session Summary screen is displayed.

Verify the **User** column shows an active session with the Engage user name from **Section 6.5**, and that the **# of Associated Devices** column reflects the total number of softphone extensions from **Section 9.6**.

|                                           | ation Enablement<br>Management Console                     | Services           | Welcome: User<br>Last login: Thu Sep 26 06:53:21 2019 from 192.168.200.<br>Number of prior failed login attempts: 0<br>HostName/IP: aes15019/10.64.150.19<br>Server Offer Type: VIRTUAL_APPLIANCE_ON_VMWARE<br>SW Version: 7.1.3.3.0.2-0<br>Server Date and Time: Thu Sep 26 07:00:42 MDT 2019<br>HA Status: Not Configured |                   |                    |                           |  |
|-------------------------------------------|------------------------------------------------------------|--------------------|----------------------------------------------------------------------------------------------------|-------------------|--------------------|---------------------------|--|
| Status   Status and Control  DMC          | C Service Summary                                          |                    |                                                                                                    |                   | Home               | e   Help   Logo           |  |
| AE Services                               |                                                            |                    |                                                                                                    |                   |                    |                           |  |
| Communication Manager<br>Interface        | DMCC Service Summary - S                                   | ession Summar      | Y                                                                                                    |                   |                    |                           |  |
| High Availability                         | Please do not use back button                              |                    |                                                                                                    |                   |                    |                           |  |
| Licensing                                 | Enable page refresh every 60                               | ) 🔻 seconds        |                                                                                                    |                   |                    |                           |  |
| Maintenance                               | Session Summary Device Sum                                 | mary               |                                                                                                    |                   |                    |                           |  |
|                                           | Generated on Thu Sep 26 06:59:57                           |                    |                                                                                                    |                   |                    |                           |  |
| Networking                                | Service Uptime:                                            |                    | Contraction and a second                                                                                                    | ours 23 minutes   |                    |                           |  |
| Security                                  | Number of Active Sessions:<br>Number of Sessions Created S | lines Convice Root | 1                                                                                                    |                   |                    |                           |  |
| ▼ Status                                  | Number of Existing Devices:                                | Since Service Bool | 3                                                                                                    |                   |                    |                           |  |
| Alarm Viewer                              | Number of Devices Created Si                               | nce Service Boot:  | 50709                                                                                                    |                   | _                  |                           |  |
| ▶ Logs                                    | Session ID                                                 | User               | Application                                                                                                    | Far-end           | <b>Connection</b>  | <u># of</u><br>Associated |  |
| Log Manager                               |                                                            | <u>0-201</u>       | - ppresention                                                                                                    | <u>Identifier</u> | <u>Type</u>        | Devices                   |  |
| <ul> <li>Status and Control</li> </ul>    | E44B0B23C86494656<br>FC630DA7A0E1E90-11                    | engage             | Engage                                                                                                    | 10.64.101.206     | XML<br>Unencrypted | 2                         |  |
| CVLAN Service Summary                     | Terminate Sessions Show T                                  | Ferminated Session | ns                                                                                                    |                   |                    |                           |  |
| <ul> <li>DLG Services Summary</li> </ul>  |                                                            |                    |                                                                                                    |                   |                    |                           |  |
| DMCC Service Summary                      | Item 1-1 of 1                                              |                    |                                                                                                    |                   |                    |                           |  |
| <ul> <li>Switch Conn Summary</li> </ul>   |                                                            |                    |                                                                                                    |                   |                    |                           |  |
| <ul> <li>TSAPI Service Summary</li> </ul> |                                                            |                    |                                                                                                    |                   |                    |                           |  |

## 10.3. Verify Avaya 9600 Series IP Deskphones

Log an agent into the skill group to answer an ACD call.

From the agent's 9600 Series IP Deskphone, press the **HOME** key to display the screen below. Verify that the **Browser** option is included in the listing, as shown below on a 9611G IP Deskphone running the SIP firmware.

Use the navigational keys or the key to the right of the **Browser** option to select the option.

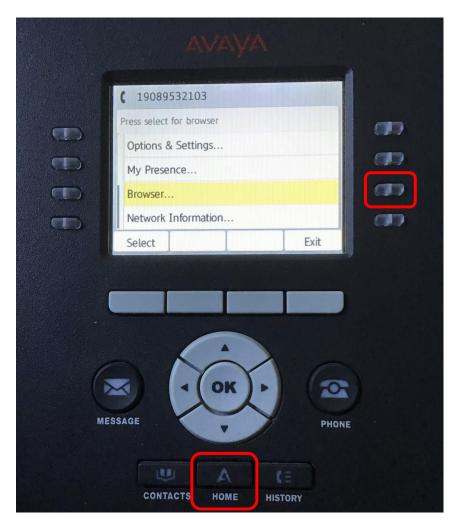

Verify that a list of recording options is displayed as shown below. Use the navigational keys or the key to the right of the **Conversation Save Off** option to select the option.

|   | C 19089532103<br>Use button to select<br>Delete Off | <b>B</b> |
|---|-----------------------------------------------------|----------|
| 8 | Conversation Save Off<br>Record Off                 |          |
|   | Pause Off Back                                      |          |

Verify that the display is updated to show **Conversation Save On**, which is indication that the current conversation will be saved.

| AVAVA                                              |              |
|----------------------------------------------------|--------------|
| € 19089532103 Browser TelStrat On-Demand Recording |              |
| Delete Off<br>Conversation Save On                 | ( <b>3</b> ) |
| Pause Off<br>Time: 9/28/2019 6:38:42 AM            |              |
| Back 🔶 🖻                                           |              |

Complete the ACD call. Verify that the display is updated to **No Active Call** as shown below.

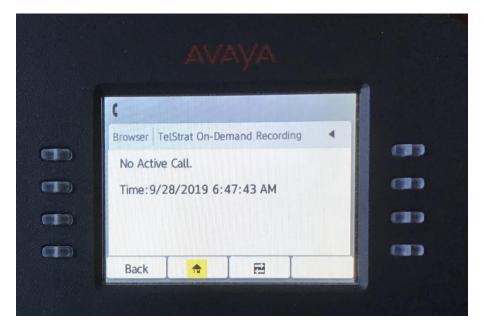

## 10.4. Verify TelStrat Engage

While there is an active call at the agent, use the Wireshark application to capture exchanges between Engage and the agent phone. Note that web page with aspx extension is not explicitly supported by Avaya and can be supported only if returns strictly WML/XML as content.

Verify that the Engage response associated with the aspx web page HTTP GET request from the phone contained XML content, as shown below in the **Protocol** column with "HTTP/XML".

|                |                                      | X 🖸 ९ 👄 🔿                                                       |                                          |                             |                                                                                             |
|----------------|--------------------------------------|-----------------------------------------------------------------|------------------------------------------|-----------------------------|---------------------------------------------------------------------------------------------|
| p.a            | addr == 192.168.200.1                | ./1                                                             | 1                                        |                             | Expression                                                                                  |
| -              | Time                                 | Source                                                          | Destination                              |                             | Length Info                                                                                 |
|                | 66 1.336968                          | 192.168.200.171                                                 |                                          | HTTP                        | 413 GET /EngageOnDemandAvayaPhoneServices/TelStrat.aspx HTTP/1.1                            |
|                | 67 1.341274                          | 10.64.101.206                                                   | 192.168.200.171                          | HTTP/XML                    | 720 HTTP/1.1 200 OK                                                                         |
|                | 68 1.392307                          | 192.168.200.1/1                                                 |                                          | TCP                         | 60 54390 → 80 [ACK] Seq=360 ACK=667 Win=7184 Len=0                                          |
|                | 229 5.502976                         | 192.168.200.171                                                 |                                          | TCP                         | 60 54390 → 80 [FIN, ACK] Seq=360 Ack=667 Win=7184 Len=0                                     |
|                | 230 5.503029                         | 10.64.101.206                                                   | 192.168.200.171                          | TCP                         | 54 80 → 54390 [FIN, ACK] Seq=667 Ack=361 Win=66048 Len=0                                    |
|                | 231 5.512465                         | 192.168.200.171                                                 |                                          | TCP                         | 66 54391 → 80 [SYN] Seq=0 Win=5840 Len=0 MSS=1350 SACK_PERM=1 W                             |
|                | 232 5.512513                         | 10.64.101.206                                                   | 192.168.200.171                          | TCP                         | 66 80 → 54391 [SYN, ACK] Seq=0 Ack=1 Win=8192 Len=0 MSS=1460 WS                             |
|                | 233 5.551162                         | 192.168.200.171                                                 |                                          | TCP                         | 60 54390 → 80 [ACK] Seq=361 Ack=668 Win=7184 Len=0                                          |
|                | 234 5.560361                         | 192.168.200.171                                                 |                                          | TCP                         | 60 54391 → 80 [ACK] Seq=1 Ack=1 Win=5840 Len=0                                              |
|                | 235 5.562376                         | 192.168.200.171                                                 |                                          | HTTP                        | 413 GET /EngageOnDemandAvayaPhoneServices/TelStrat.aspx HTTP/1.1                            |
|                | 236 5.566513                         | 10.64.101.206                                                   | 192.168.200.171                          | HTTP/XML                    | 720 HTTP/1.1 200 OK                                                                         |
| Et<br>En<br>Fr | chernet II, Src:<br>iternet Protocol | Vmware_ab:48:ce (0<br>Version 4, Src: 10<br>rol Protocol, Src F | 00:50:56:ab:48:ce)<br>0.64.101.206, Dst: | , Dst: Avaya<br>192.168.200 | 0 bits) on interface 0<br>a3:a2:1e (90:fb:5b:a3:a2:1e)<br>0.171<br>q: 1, Ack: 360, Len: 666 |
| -              | (tensible Markup                     | CARSA STRATEGICS                                                |                                          |                             |                                                                                             |
|                |                                      | 00                                                              |                                          |                             |                                                                                             |

Solution & Interoperability Test Lab Application Notes ©2019 Avaya Inc. All Rights Reserved. Complete the active ACD call. Access the Engage web-based interface by using the URL "http://ip-address/engage" in an Internet browser window, where "ip-address" is the IP address of the Engage server.

|                                                                          | engage          |
|--------------------------------------------------------------------------|-----------------|
|                                                                          | Forgot Password |
| Logon Dialog User ID<br>Password<br>Windows Integrated Logon<br>Ok Clear |                 |
| Languag                                                                  | English 👻       |

The Logon Dialog screen below is displayed. Log in using the appropriate credentials.

The screen is updated with a list of call recordings. Verify that there is an entry reflecting the ACD call with the agent, with proper values in the relevant fields.

|              | ack                                                                        | Active Calls |                       |                   |                                       |              |             |                          |                                   |             |               |
|--------------|----------------------------------------------------------------------------|--------------|-----------------------|-------------------|---------------------------------------|--------------|-------------|--------------------------|-----------------------------------|-------------|---------------|
| Rece<br>Call | nt                                                                         |              | 1anage Play<br>emarks | Email De<br>Calls | ownload Combin<br>Calls Downl         | ne & Downlo  |             | ite Coachir<br>Activitie |                                   |             |               |
| P            | Playback Log Drag a column header and drop it here to group by that column |              |                       |                   |                                       |              |             |                          |                                   |             |               |
| *            | 4                                                                          | Date 🛛 🗑     | Start Time 🟹          | End Time 🛛 🏹      | Rec Duration $\overline{\mathcal{T}}$ | User First 🟹 | User Last 🟹 | Agent ID7                | Extension $\overline{\mathbb{V}}$ | CLID 7      | Dialed Number |
|              |                                                                            | 9/25/2019    | 11:53:08 AM           | 11:57:36 AM       | 04:27                                 | CM7          | Agent2      | 65882                    | 66002                             | 19089532103 | 60001         |
|              |                                                                            |              |                       |                   |                                       |              |             |                          |                                   |             |               |
|              |                                                                            |              |                       |                   |                                       |              |             |                          |                                   |             |               |

| Reco        | ordings                       | Evaluatio                                                                                             | n Reports                        | Coaching &       | E-Learning Ad                 | ministration | Recorder A | dmin Da                  | ishboard                 | Welcome,    | adm adm 🔻 (     |
|-------------|-------------------------------|----------------------------------------------------------------------------------------------------|----------------------------------|------------------|-------------------------------|--------------|------------|--------------------------|--------------------------|-------------|-----------------|
| Play        | back                          | Active Calls                                                                                          |                                  |                  |                               |              |            |                          |                          |             |                 |
| Red         | Cent<br>alls                  |                                                                                                    | Manage Play<br>Jemarks           | Email C<br>Calls | Download Combi<br>Calls Downl |              | ad Evalua  | ate Coachir<br>Activitie |                          |             |                 |
|             | Playb                         | yback Log Drag a column header and drop it here to group by that column Results: 1 No of Records: 200 |                                  |                  |                               |              |            |                          |                          | Go 🛐        |                 |
| alls        | 77                            | Date 📆                                                                                                | Start Time 🟹                     | End Time 🛛       | Rec Duration 🟹                | User First 🟹 | User Last  | Agent ID                 | Extension $\overline{V}$ | CLID 7      | Dialed Number   |
| saved calls |                               | 9/25/2019                                                                                             | 11:53:08 AM                      | 11:57:36 AM      | 04:27                         | CM7          | Agent2     | 65882                    | 66002                    | 19089532103 | 60001           |
|             |                               | ng Comments                                                                                           |                                  | ems per page     |                               |              |            |                          |                          |             |                 |
| all         | Media F<br>Start at<br>3:08 A | t 9/25/2019,                                                                                          |                                  |                  |                               |              |            |                          |                          |             |                 |
|             | *                             |                                                                                                    | 0:07<br>11:53:15<br>Call ID 1909 | AM               | J2300001                      |              |            |                          |                          |             | 4:27            |
| eleas       | se 5.7.                       | 2 - Copyright                                                                                         | © 2012 - 2019                    | TelStrat Intern  | ational Ltd.                  |              |            |                          |                          | enga        | <b>90</b> 15:01 |

Double click on the entry and verify that the call recording can be played back.

## 11. Conclusion

These Application Notes describe the configuration steps required for TelStrat Engage 5.7 to successfully interoperate with Avaya Aura® Communication Manager 7.1, Avaya Aura® Application Enablement Services 7.1, and Avaya 9600 Series IP Deskphones for on-demand recording. All feature and serviceability test cases were completed with observations noted in **Section 2.2**.

## 12. Additional References

This section references the product documentation relevant to these Application Notes.

- **1.** *Administering Avaya Aura*® *Communication Manager*, Release 7.1.3, Issue 8, August 2019, available at <u>http://support.avaya.com</u>.
- **2.** Administering and Maintaining Aura® Application Enablement Services, Release 7.1.3, Issue 6, August 2019, available at <a href="http://support.avaya.com">http://support.avaya.com</a>.
- **3.** Administering Avaya Aura® Session Manager, Release 7.1.3, Issue 5, July 2018, available at <a href="http://support.avaya.com">http://support.avaya.com</a>.
- **4.** Administering Avaya 9601/9608/9611G/9621G/9641G/9641GS IP Deskphones SIP, Release 7.0.1, January 2017, available at <a href="http://support.avaya.com">http://support.avaya.com</a>.
- **5.** Administering Avaya 9608/9608G/9611G/9621G/9641G/9641GS IP Deskphones H.323, Release 6.8.2, June 2019, available at <a href="http://support.avaya.com">http://support.avaya.com</a>.
- 6. *Config Guide Avaya ACM On Demand Recording*, Release 5.7, Issue 1.0, available at <u>http://esupport.telstrat.com</u>.
- 7. *Engage Recorder Administration Guide*, Release 5.7, Issue 1.0, available at <u>http://esupport.telstrat.com</u>.

#### ©2019 Avaya Inc. All Rights Reserved.

Avaya and the Avaya Logo are trademarks of Avaya Inc. All trademarks identified by  $\mathbb{R}$  and  $^{TM}$  are registered trademarks or trademarks, respectively, of Avaya Inc. All other trademarks are the property of their respective owners. The information provided in these Application Notes is subject to change without notice. The configurations, technical data, and recommendations provided in these Application Notes are believed to be accurate and dependable, but are presented without express or implied warranty. Users are responsible for their application of any products specified in these Application Notes.

Please e-mail any questions or comments pertaining to these Application Notes along with the full title name and filename, located in the lower right corner, directly to the Avaya DevConnect Program at <u>devconnect@avaya.com</u>.